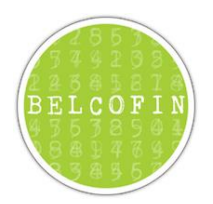

# Data importeren in Belcofin

# Inhoudsopgave

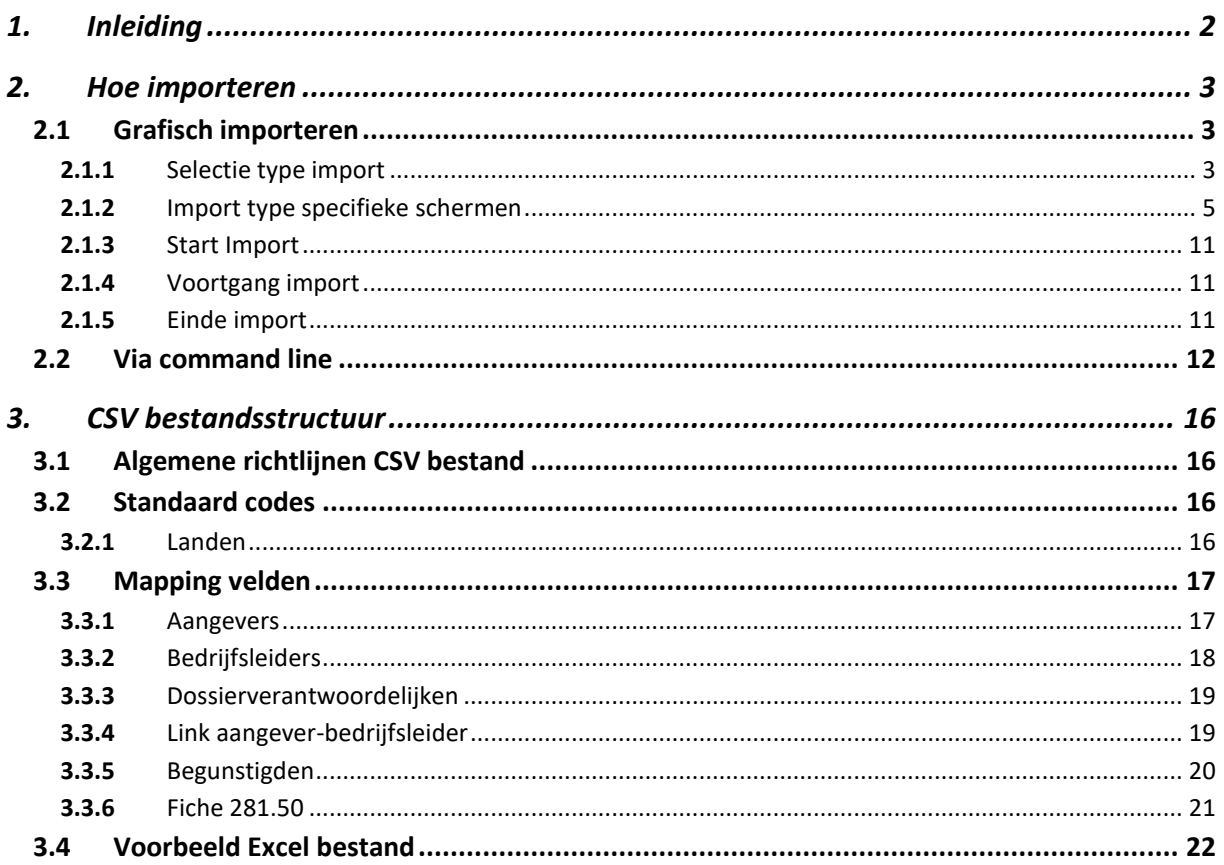

# <span id="page-1-0"></span>**1. Inleiding**

Dit document beschrijft welke data en op welke manier deze data kan geïmporteerd worden in Belcofin.

Data kan op 2 manieren geïmporteerd worden in Belcofin. Via de grafische manier dat manueel moet gedaan worden door de gebruiker of via command line. Door gebruik te maken van command line parameters kan de import eventueel via taakplanner ingepland worden om elke dag automatisch data te importeren.

Data kan geïmporteerd worden uit een CSV bestand, uit dossierlijst van Accowin, uit Kluwer Centraal Dossierbeheer, uit AdminIS2013/AdminConsult van Syneton of e-share.

Aangevers, bedrijfsleiders, begunstigden, dossierverantwoordelijken en fiches 281.50 kunnen geïmporteerd worden in Belcofin.

#### *Belangrijke opmerking voor de import van gegevens uit AdminIS/AdminConsult:*

Syneton heeft bij de update naar versie 7.5 de toegang tot hun gegevens aangepast.

Om Belcofin toegang te geven tot de gegevens van AdminIS heeft Syneton een kleine toepassing gemaakt die een toegang aanmaakt voor Belcofin in de database van AdminIS. Deze tool **AdminIS75ToBelcofin.exe** vindt u in de map **Tools** en moet 1x worden uitgevoerd zodat de toegang voor Belcofin tot de gegevens van AdminIS wordt aangemaakt.

Opgelet: de naam van de ODBC bron moet **Admin-Consult** zijn.

## <span id="page-2-0"></span>**2. Hoe importeren**

## <span id="page-2-1"></span>**2.1** Grafisch importeren

## <span id="page-2-2"></span>**2.1.1** Selectie type import

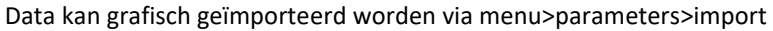

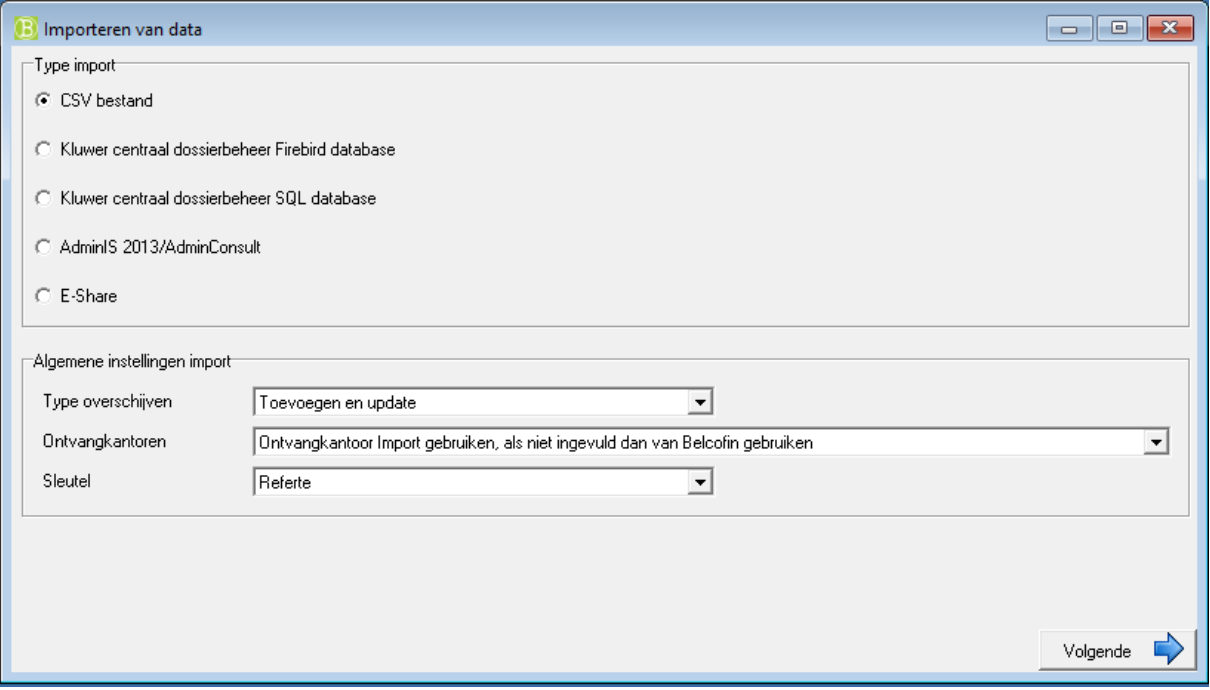

Type Import:

- CSV bestand: hierbij kan een CSV bestand geselecteerd worden en geïmporteerd in Belcofin.
- Kluwer centraal dossierbeheer Firebird database: dit is de standaard database dat Kluwer gebruikt om zijn data in te bewaren.
- Kluwer centraal dossierbeheer SQL database: naast Firebird wordt soms ook SQL server gebruikt door Kluwer om zijn data in te bewaren en dan kan deze optie gekozen worden.
- AdminIS 2013/AdminConsult: Importeren uit de toepassing AdminIS 2013/AdminConsult van Syneton
- E-Share: Importeren uit de toepassing e-share.

Algemene instellingen tijdens import zijn:

- Type overschrijven:
	- o Toevoegen en update: hierbij wordt zowel nieuwe data toegevoegd als bestaande data geupdate.
	- o Enkel toevoegen: hierbij worden enkel maar nieuwe data toegevoegd, bestaande data wordt niet overschreven
	- o Enkel update: hierbij wordt enkel maar bestaande data geupdate. Nieuwe data wordt niet geimporteerd.
- Ontvangkantoren
	- o Ontvangkantoor Belcofin gebruiken: ook al staat in de import data een ontvangkantoor dan nog gaat Belcofin aan de hand van de postcode bepalen wat het ontvangkantoor is en deze bewaren op nieuwe van aangever.
	- o Ontvangkantoor Import gebruiken: het ontvangkantoor dat in de import data staat wordt gebruikt ook al is deze volgens Belcofin anders.
	- o Als ontvangkantoor Import en Belcofin verschillend dan foutmelding geven: als het ontvangkantoor van de import en dat volgens Belcofin, bepaald ahv de postcode van de aangever, verschillend zijn dan wordt de aangever niet geïmporteerd en wordt een fout getoond.
- o Ontvangkantoor Import gebruiken, als niet ingevuld dan van Belcofin gebruiken: eerst wordt ontvangkantoor uit de import gebruikt. Is deze niet ingevuld dan gaat Belcofin ahv de postcode het ontvangkantoor bepalen.
- Sleutel
	- o Referte: Het veld referte op aangever/bedrijfsleider/begunstigde/medewerker wordt gebruikt als sleutelveld om te weten wat moet geüpdatet of toegevoegd worden.
	- o Referte extern systeem: Het veld 'referte extern systeem' wordt gebruikt als sleutelveld op aangever/bedrijfsleider/begunstigde/medewerker om te weten wat moet geüpdatet of toegevoegd worden.

#### <span id="page-4-0"></span>**2.1.2** Import type specifieke schermen

#### **2.1.2.1** Import CSV bestand

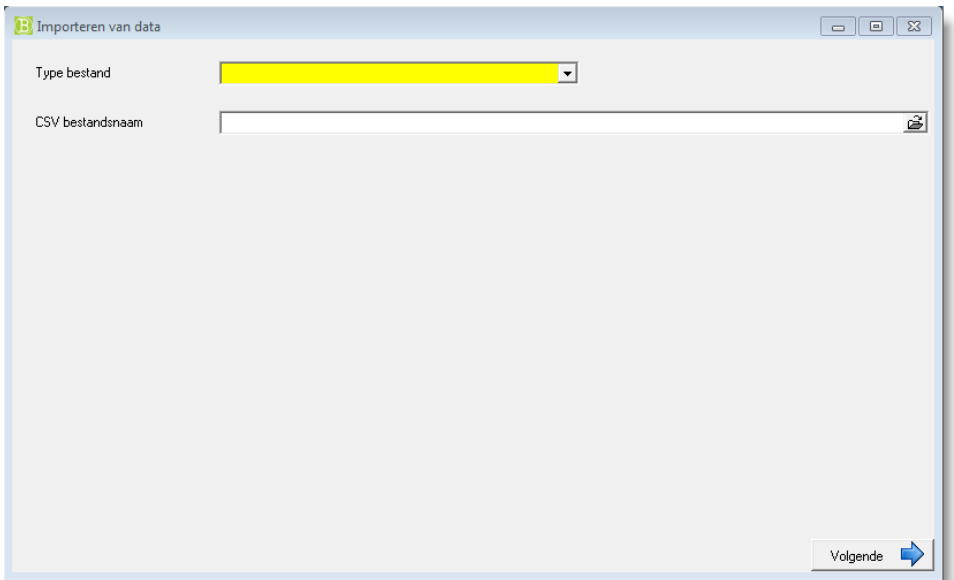

Er moet aangegeven worden waar het CSV bestand kan gevonden worden en welke type data dat in het CSV bestand zit.

Type bestand:

- Aan gever/Schuldenaar: het CSV bestand bevat de data van aangevers die moeten geïmporteerd worden.
- **Bedrijfsleiders:** het CSV bestand bevat data van bedrijfsleiders die moeten geïmporteerd worden.
- Dossierverantwoordelijken: het CSV bestand bevat data van dossierverantwoordelijken die moeten geïmporteerd worden.
- Link Aangever-Bedrijfsleider: het CSV bestand bevat data dat beschrijft welke bedrijfsleider aan welke aangever is gekoppeld.
- Begunstigden: het CSV bestand bevat data van begunstigden die moeten geïmporteerd worden.
- Fiches 281.50: het CSV bestand bevat data van fiches 281.50 die moeten geïmporteerd worden.

CSV bestandsnaam: de locatie en bestandsnaam van het CSV bestand

#### <span id="page-5-0"></span>**2.1.2.2** Import Kluwer specifieke schermen

Voor import van Kluwer kan type database van Kluwer gekozen worden:

- Firebird
- SQL server

Afhankelijk van het type database dat gekozen is moeten andere instellingen ingevuld worden.

#### 2.1.2.2.1 Firebird specifiek scherm

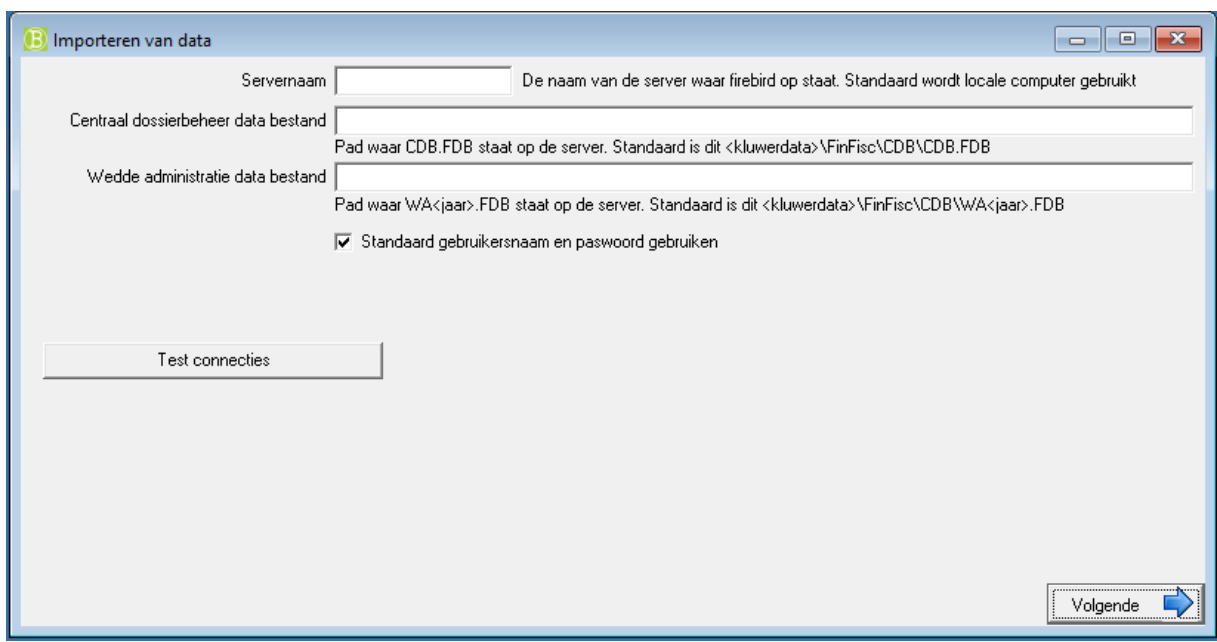

Als voor database Firebird wordt gekozen, moet volgende informatie ingevuld worden:

- Servernaam: Indien alles van kluwer op uw huidige computer staat dan moet geen servernaam ingevuld worden. Indien dit niet zo is dan moet de naam van de server ingevuld worden.
- Centraal dossierbeheer data bestand: op de server staat het database bestand van het centraal dossier beheer standaard in het pad c:\kluwerdata\FinFisc\CDB\CDB.FDB Hier moet dus het pad van de database van centraal dossierbeheer ingevuld worden zoals dit is volgens de server en niet het pad waarmee de client aan het database bestand kan.
- Wedde administratie data bestand: Indien men ook het pad kan opgeven van wedde-administratie dan kan nog extra data geïmporteerd worden zoals het inkomen van de partner. Is er geen weddeadministratie dan kan het inkomen van de partner niet geimporteerd worden. Op de server staat het database bestand van het centraal dossier beheer standaard in het pad c:\kluwerdata\FinFisc\CDB\WA<jaartal>.FDB waarbij <jaartal> moet vervangen worden door wel jaar van wedde-administratie men wil importeren. Dus voor 2012 wordt dit c:\kluwerdata\FinFisc\CDB\WA2012.FDB Hier moet dus het pad van de database van wedde-administratie ingevuld worden zoals dit is volgens de server en niet het pad waarmee de client aan het database bestand kan.
- Standaard gebruikersnaam en paswoord gebruiken: Indien deze optie aan staat wordt de standaard gebruikersnaam en wachtwoord van firebird gebruikt. Indien deze is aangepast dan moet dit vinkje uitgevinkt worden en kan men manueel gebruikersnaam en wachtwoord invullen.

Door op Volgende te klikken gaat het systeem controleren of de ingevulde data goed is. Dit kan men ook steeds doen door op de knop 'Test connecties' te klikken.

#### 2.1.2.2.2 SQL server specifiek scherm

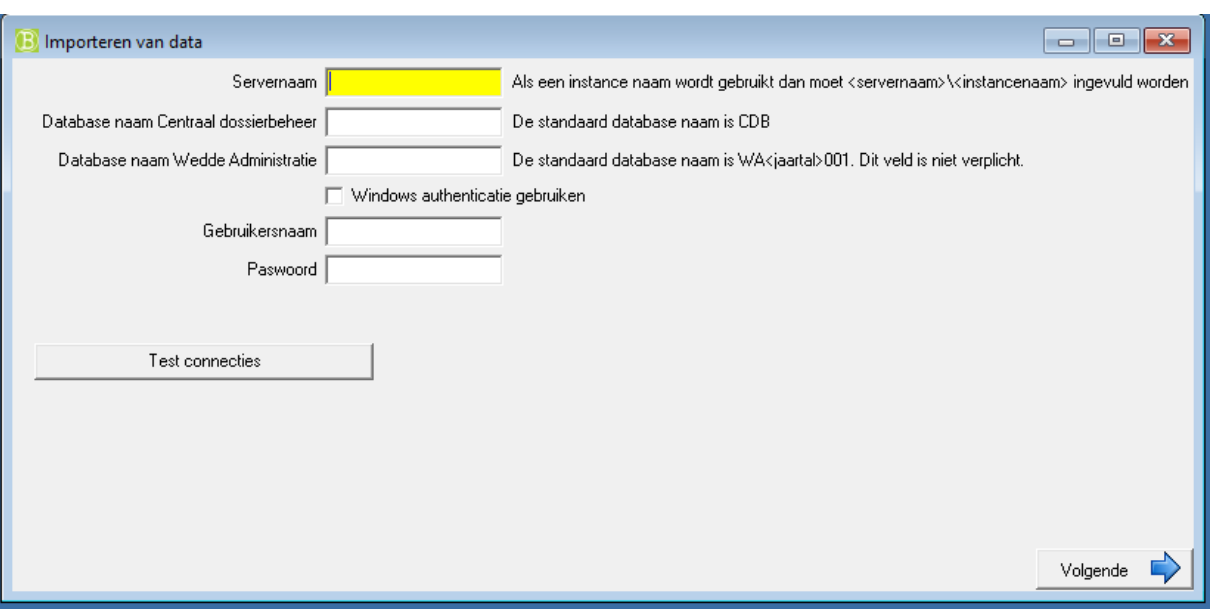

Als voor database 'SQL server' wordt gekozen, moet volgende informatie ingevuld worden:

- Servernaam: de naam van de server waar SQL-server draait. Indien een instance naam wordt gebruikt dan moet de naam servernaam\naamInstance zijn.
- Database naam Centraal Dossierbeheer: standaard is dit CDB maar moest dit een andere naam zijn dan kan dit hier aangepast worden.
- Database naam Wedde-Administratie: standaard is dit WA<jaartal>001 waarbij <jaartal> moet vervangen worden door het jaartal van Wedde-Administratie men wenst te importeren. Is dit van 2012 dan wordt dit WA2012001.

Indien men geen Wedde-Administratie heeft dan moet dit niet ingevuld worden. Als men geen Wedde-Administratie heeft dan kan het inkomen van de partner niet geïmporteerd worden. Alle andere informatie wel.

- Windows authenticatie gebruiken: indien aangevinkt dan moet men geen gebruikersnaam en wachtwoord invullen en wordt uw huidige gebruikersnaam en wachtwoord gebruikt om verbinding te maken met de server.
- Gebruikersnaam: De gebruikersnaam om verbinding te maken met de SQL server.
- Passwoord: Het wachtwoord van de gebruikersnaam om verbinding te maken met de SQL server

Door op Volgende te klikken gaat het systeem controleren of de ingevulde data goed is. Dit kan men ook steeds doen door op de knop 'Test connecties' te klikken.

#### 2.1.2.2.3 Selectie welke data te importeren uit Kluwer

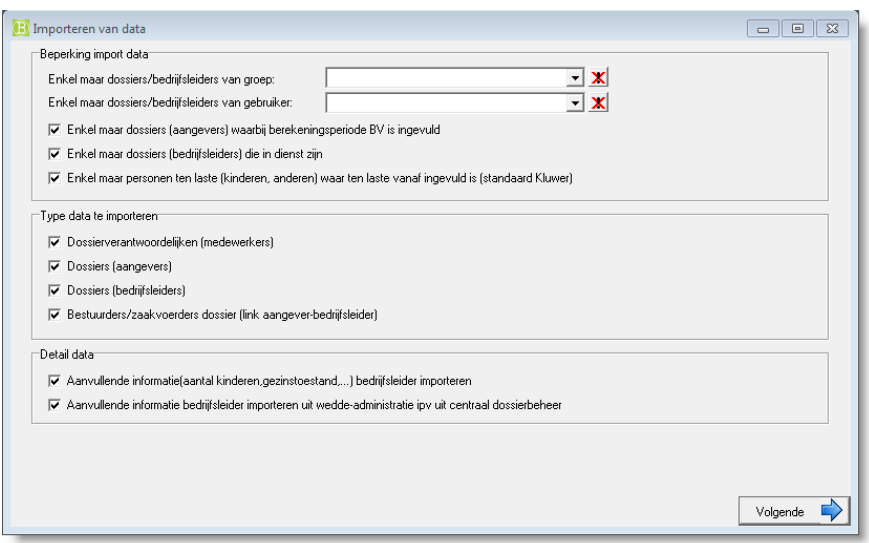

Via dit scherm kan men bepalen of men enkel data wil importeren van een bepaalde groep of van een bepaalde gebruiker.

Aanvullende informatie uit centraal dossierbeheer kan geïmporteerd worden. Deze aanvullende informatie is data over het aantal kinderen, aantal anderen, aantal kinderen met handicap, aantal anderen met handicap, burgerlijke stand,

Aanvullende informatie van Wedde-Administratie kan geïmporteerd worden uit Wedde-Administratie als de Wedde-Administratie database ingevuld was. Indien niet dan zal de laatste optie niet kunnen geselecteerd worden. De extra informatie uit Wedde-Administratie is dezelfde als deze uit Centraal Dossierbeheer met dit verschil dat deze uit centraal dossier beheer zelf wordt opgebouwd uit alle data dat in Centraal Dossierbeheer zit en dat er in Wedde-Administratie ook welk inkomen de partner heeft kan geïmporteerd worden wat niet in het Centraal Dossierbeheer staat.

#### **2.1.2.3** Import AdminIS 2013/AdminConsult specifieke schermen

#### 2.1.2.3.1 Selectie gegevensbron

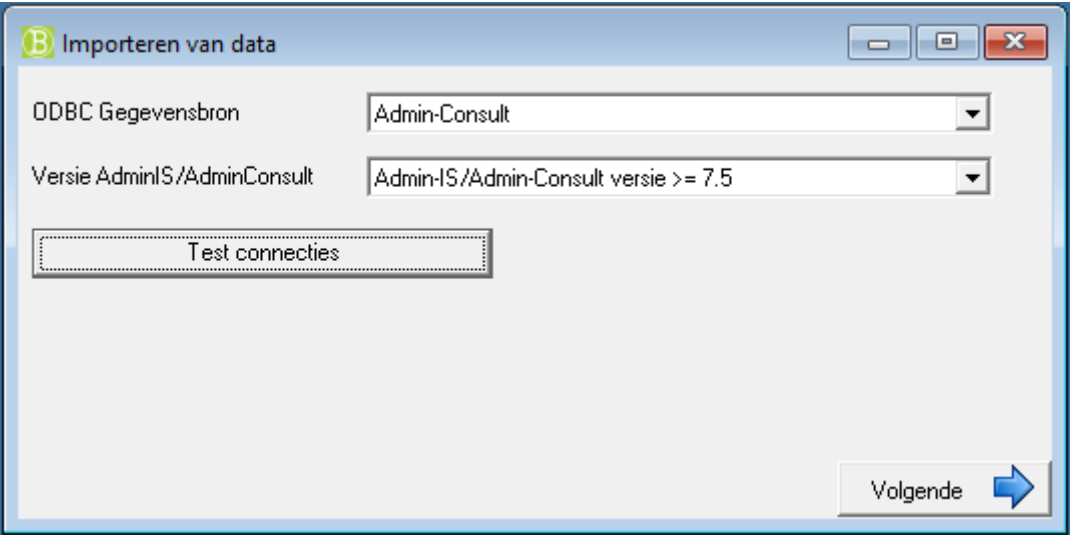

Er moet aangegeven worden waar welke ODBC gegevensbron moet gebruikt worden om verbinding te maken met AdminIS 2013/AdminConsult. Maw dit moet uitgevoerd worden op een computer waar een client van AdminIS 2013/AdminConsult is op geïnstalleerd.

Er moet worden opgegeven welke versie van AdminIS/AdminConsult gebruikt wordt:

Versie van voor of na de update naar versie 7.5 van AdminIS/AdminConsult.

#### 2.1.2.3.2 Selectie welke data te importeren

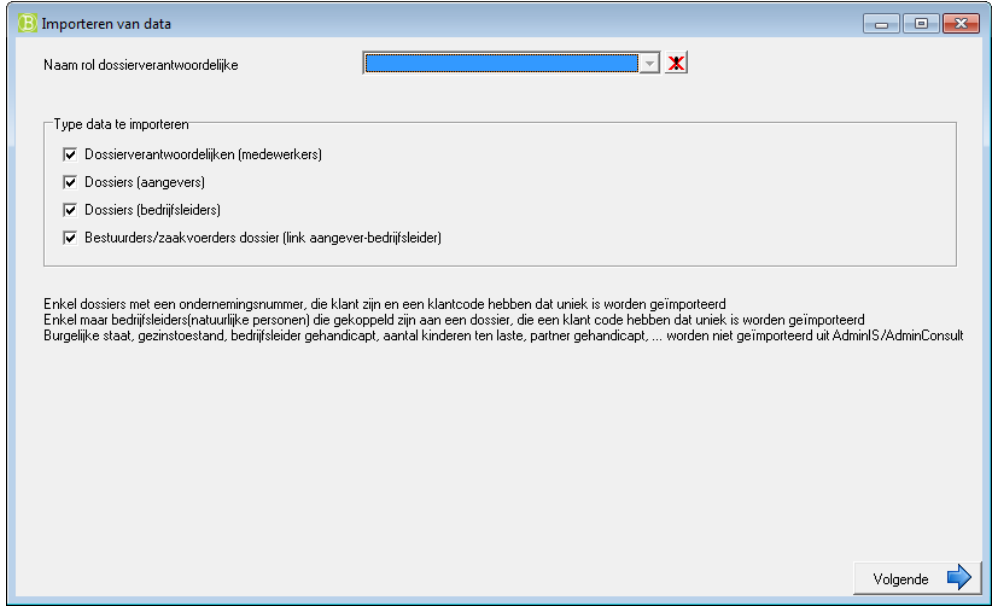

Via dit scherm kan men bepalen welke data men wil importeren. Bij importeren van welke dossierverantwoordelijke verantwoordelijk is voor welk dossier moet aangegeven worden welke rol in AdminIS 2013/AdminConsult overeenkomt met de rol van dossierverantwoordelijke.

De klantcode van de bedrijfsleiders en dossiers wordt gebruikt als referte in Belcofin. Enkel maar aangevers en bedrijfsleiders met een ingevuld en uniek klantcode worden geïmporteerd in Belcofin.

## **2.1.2.4** Import e-share specifieke schermen

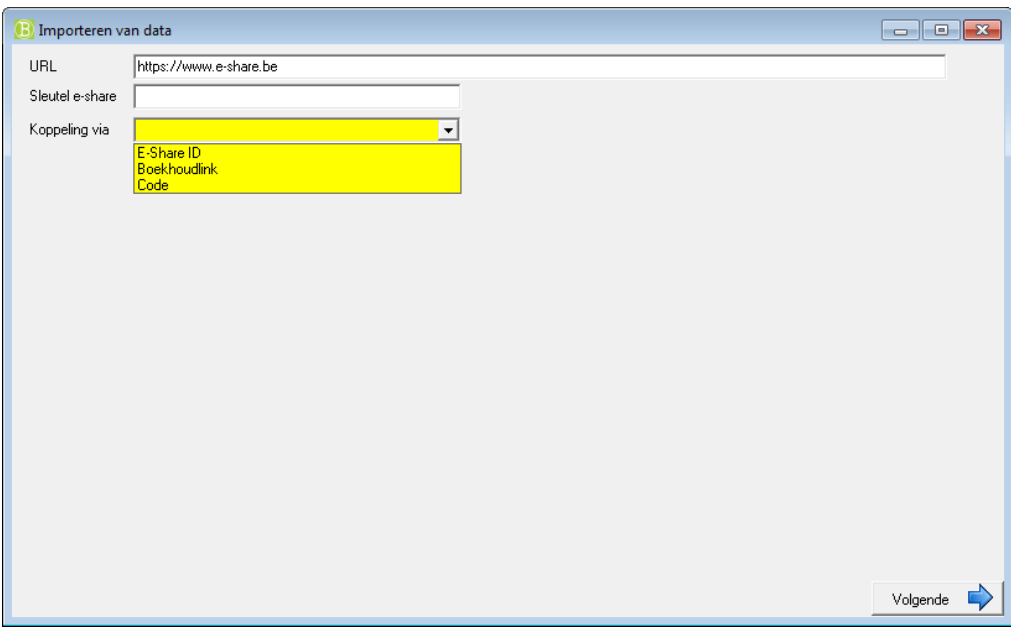

Sleutel e-share kunt u ophalen op de website van e-share.

Als koppeling moet u kiezen welk veld u gaat gebruiken als koppel veld in Belcofin. U heeft de keuze uit 3 velden:

- E-Share ID: dit is het interne ID dat e-share gebruikt voor de data
- Boekhoudlink
- Code

#### <span id="page-10-0"></span>**2.1.3** Start Import

Na het invullen van de import specifieke instellingen afhankelijk van het type import kan de import gestart worden door op de knop Volgende te klikken.

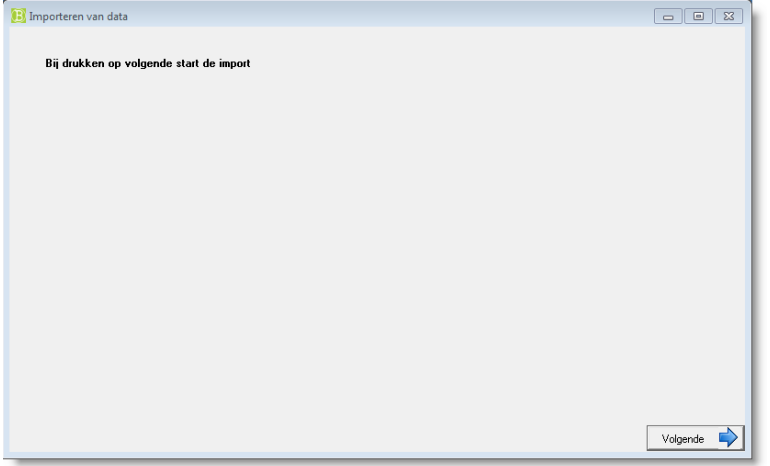

# <span id="page-10-1"></span>**2.1.4** Voortgang import

Tijdens de import kan je via een progress bar zien hoe ver de import reeds is en kun je ook zien of er reeds fouten zijn opgetreden tijdens de import en/of er al zaken zijn geïmporteerd.

#### <span id="page-10-2"></span>**2.1.5** Einde import

Nadat alles is geïmporteerd wordt een overzicht getoond van wat er geïmporteerd is en waar er fouten waren. Als er fouten waren in een record dan wordt deze record niet geïmporteerd.

## <span id="page-11-0"></span>**2.2** Via command line

Het command line programma BelcofinCmd.exe kan gebruikt worden om CSV bestanden te importeren via de command line.

Het programma BelcofinCmd.exe blijft actief zolang de import loopt. Eens de import gedaan is met of zonder fouten dan stopt het programma met uitvoeren en wordt een exit code teruggegeven. De exit code 0 wordt teruggegeven als de import succesvol verliep anders wordt een exit code verschillend van 0 teruggeven.

Al deze command line parameters worden ook gebruikt in de grafische manier om data te importeren. Meer uitleg over bepaalde parameters kan ook gevonden worden bij de grafische manier van importeren.

Mogelijke command line parameters zijn:

<span id="page-11-1"></span>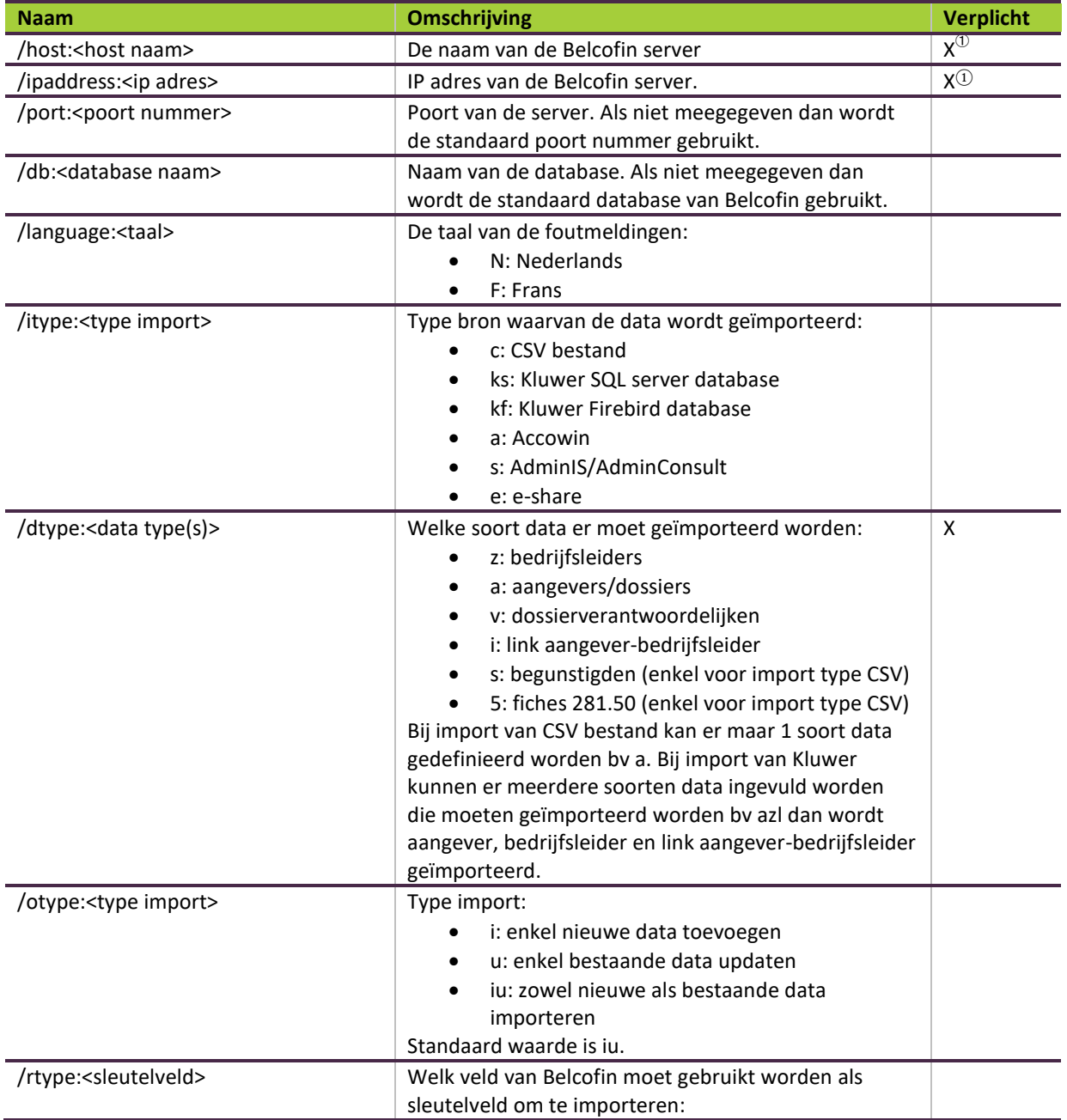

 $^{\circ}$  Ofwel de naam van de server ofwel IP adres is verplicht. Als beide worden meegeven dan wordt de host naam gebruikt.

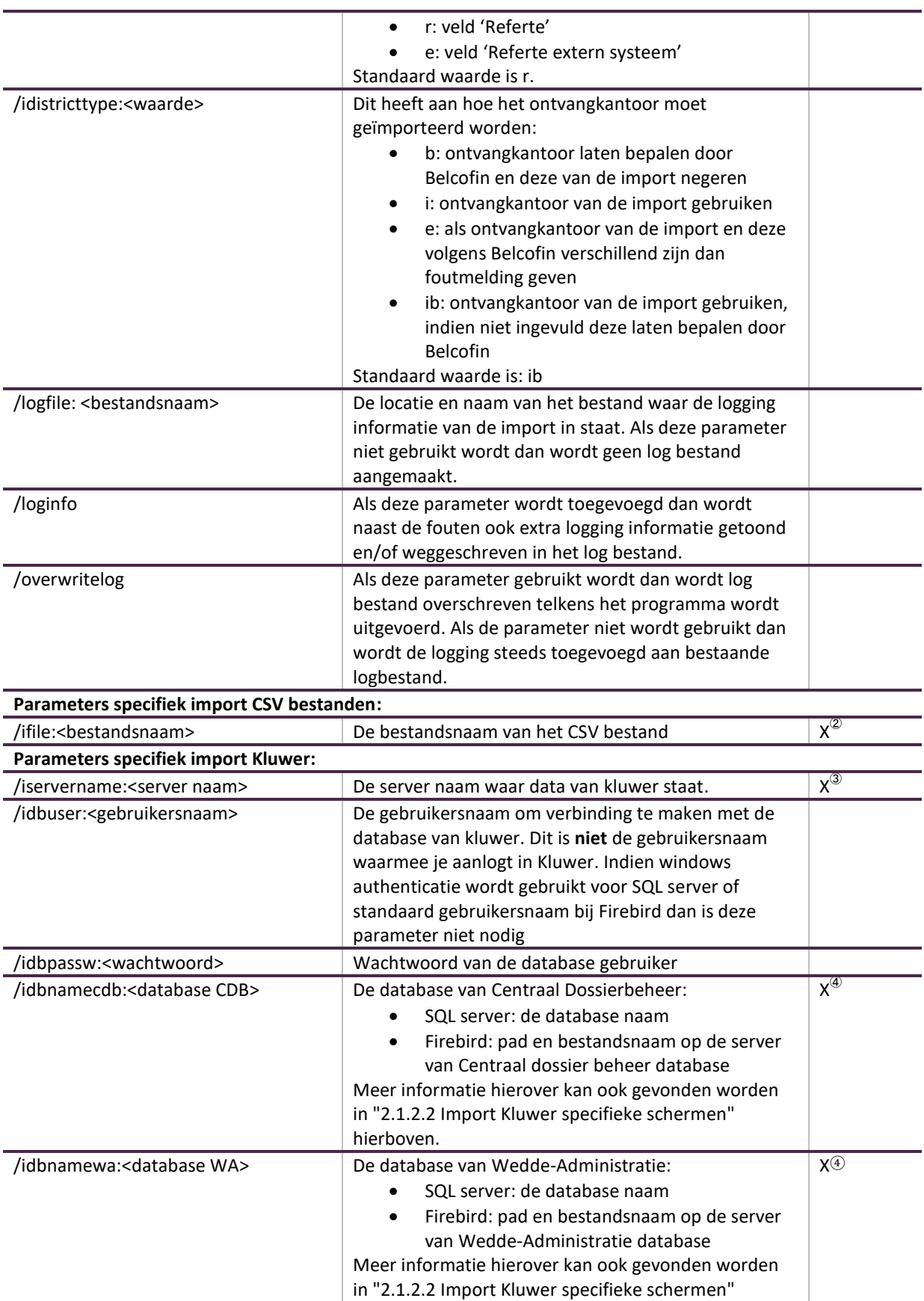

<span id="page-12-0"></span> $^\textcircleda$  Als import type CSV is dan is deze parameter verplicht<br> $^\textcircleda$  Als database SQL server is dan moet de naam van de SQL server ingevuld worden. Voor Firebird database

moet enkel maar de naam van de server ingevuld worden als deze op een andere machine staat. ④ Als import type Kluwer is dan is deze parameter verplicht

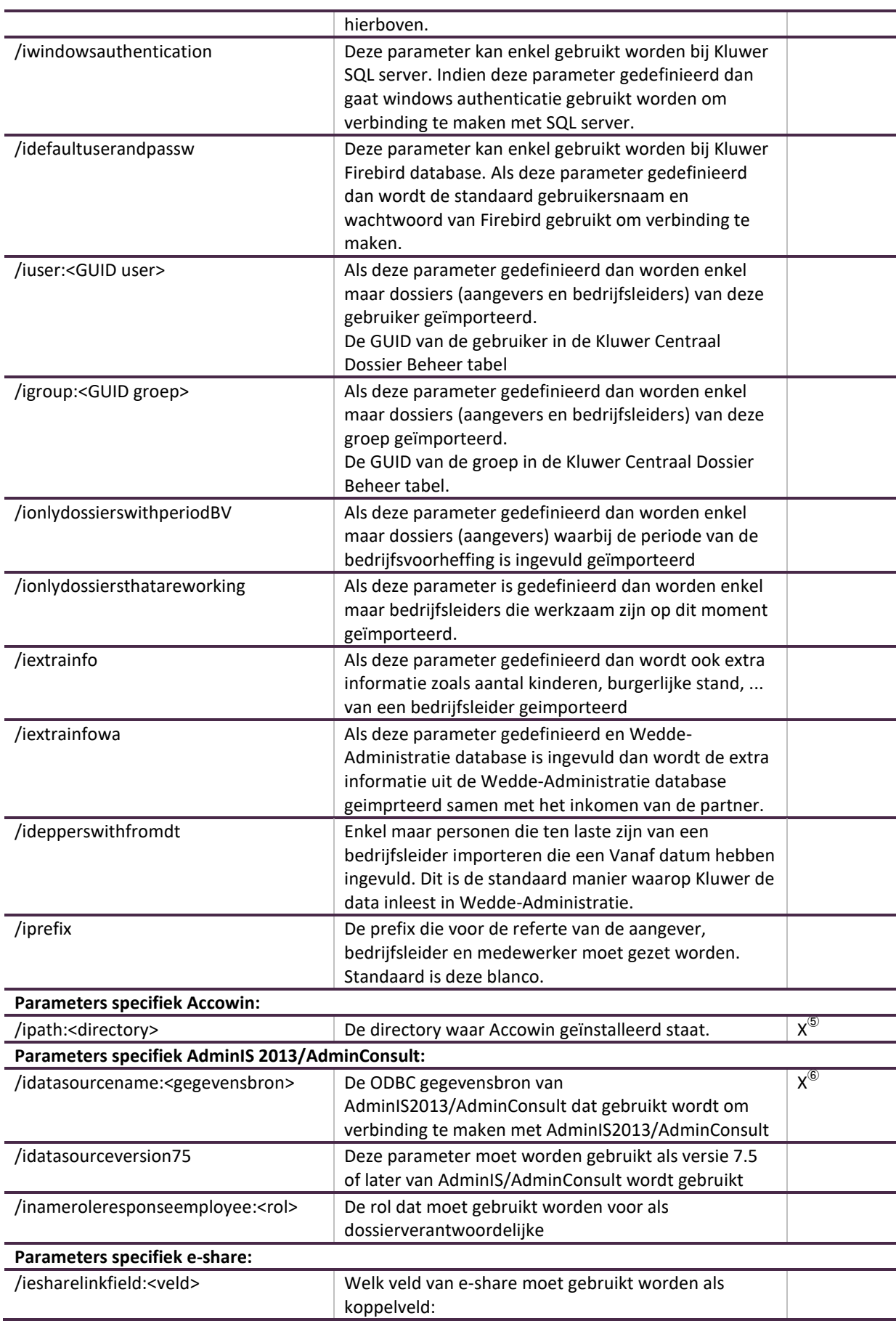

<sup>⑤</sup> Als import type Accowin is dan is deze parameter verplicht<br><sup>⑥</sup> Als import type AdminIS2013/AdminConsult is dan is deze parameter verplicht

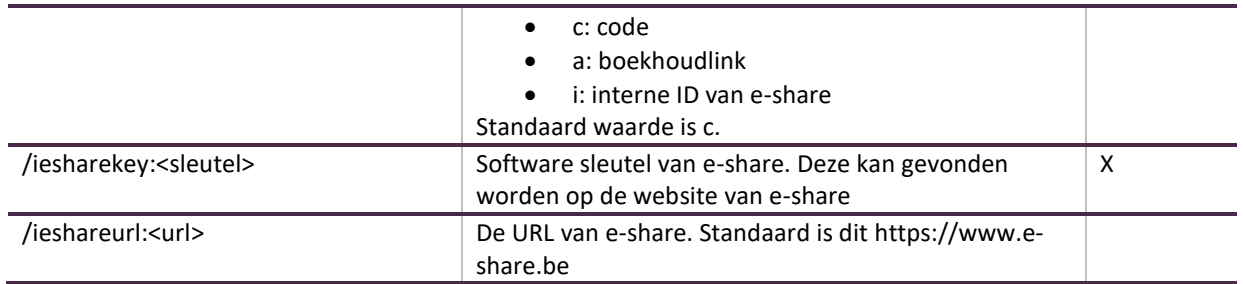

Voorbeeld:

belcofinCmd.exe /host:LBRPServer /itype:c /dtype:z /ifile:zaakvoerders.csv

# <span id="page-15-0"></span>**3. CSV bestandsstructuur**

#### <span id="page-15-1"></span>**3.1** Algemene richtlijnen CSV bestand

De CSV bestanden moeten voldoen aan volgende richtlijnen:

- De eerste lijn van alle CSV bestanden bevat de veldnamen die moeten geïmporteerd worden.
- Vanaf lijn 2 staat de data dat moet geïmporteerd worden.
- De velden worden gesplitst door een tab.
- De records worden gesplitst door een <CR><LF>.
- Als decimaal scheidingsteken moet punt gebruikt worden vb 1.21
- Datums hebben als formaat: JJJJMMDD vb: 20120309 wat staat voor 9 maart 2012
- De encoding van het bestand moet ANSI zijn.

# <span id="page-15-2"></span>**3.2** Standaard codes

#### <span id="page-15-3"></span>**3.2.1** Landen

[ISO 3166-1 standaard 2-letters](http://nl.wikipedia.org/wiki/ISO_3166-1) wordt gebruikt als land codes binnen Belcofin behalve voor België, hiervoor wordt de code B gebruikt ipv BE.

Voorbeeld:

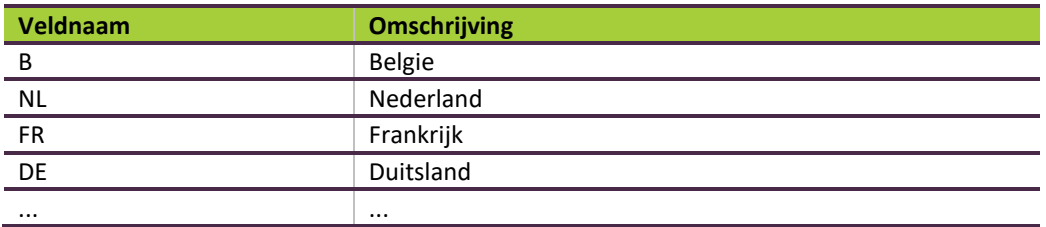

# <span id="page-16-0"></span>**3.3** Mapping velden

Hieronder staat per type import beschreven welke velden er kunnen geïmporteerd worden en wat de headernaam(veldnaam) van elk veld is, ...

<span id="page-16-2"></span><span id="page-16-1"></span>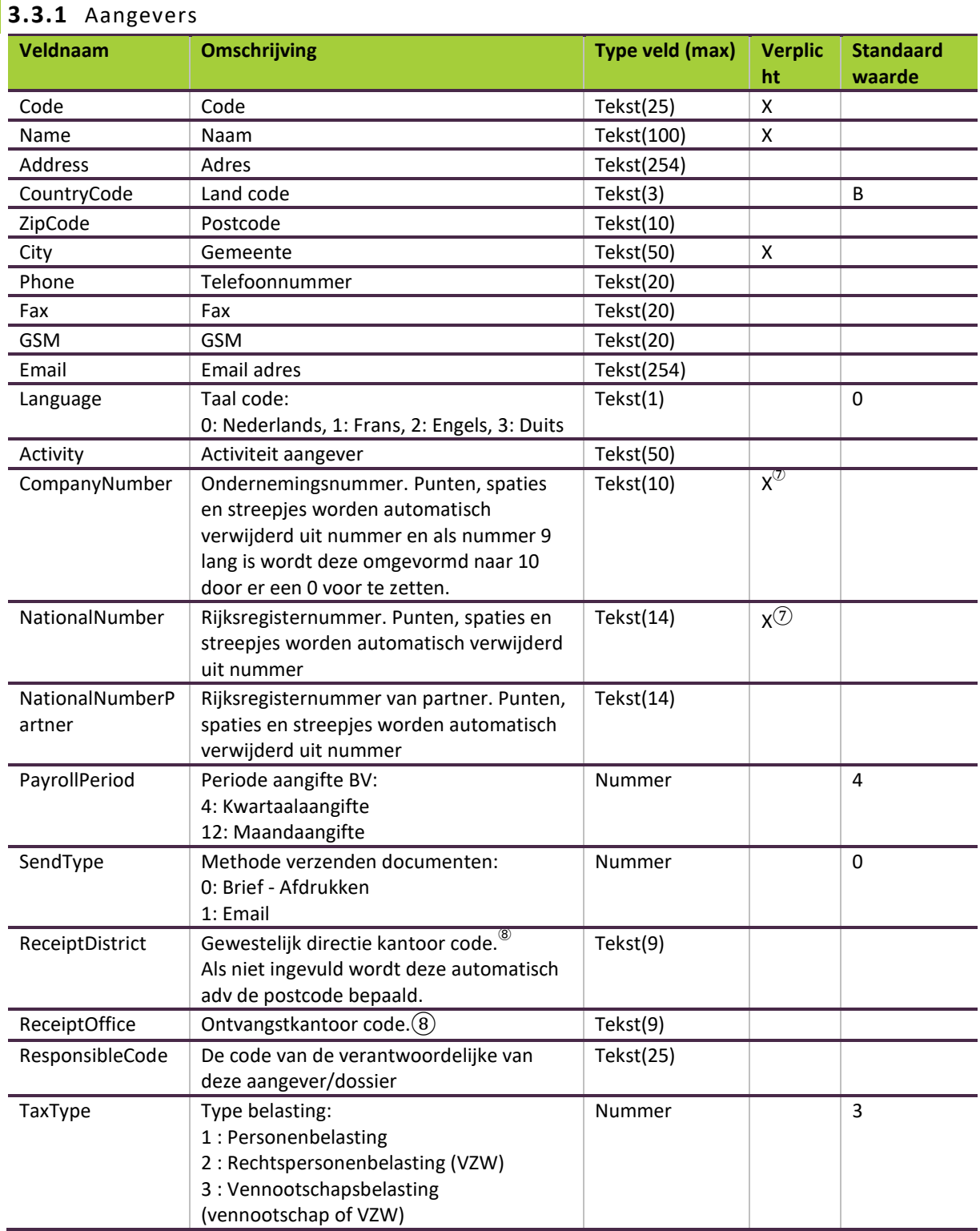

<span id="page-16-3"></span>

 $^\circledR$  Ondernemingsnummer of rijksregisternummer is verplicht<br>® Gewestelijk directie kantoor code en ontvangstkantoor code kan gevonden worden in excel bestand op de website<http://minfin.fgov.be/portail2/downloads/e-services/finprof/recettes.xls>

# <span id="page-17-0"></span>**3.3.2** Bedrijfsleiders

<span id="page-17-1"></span>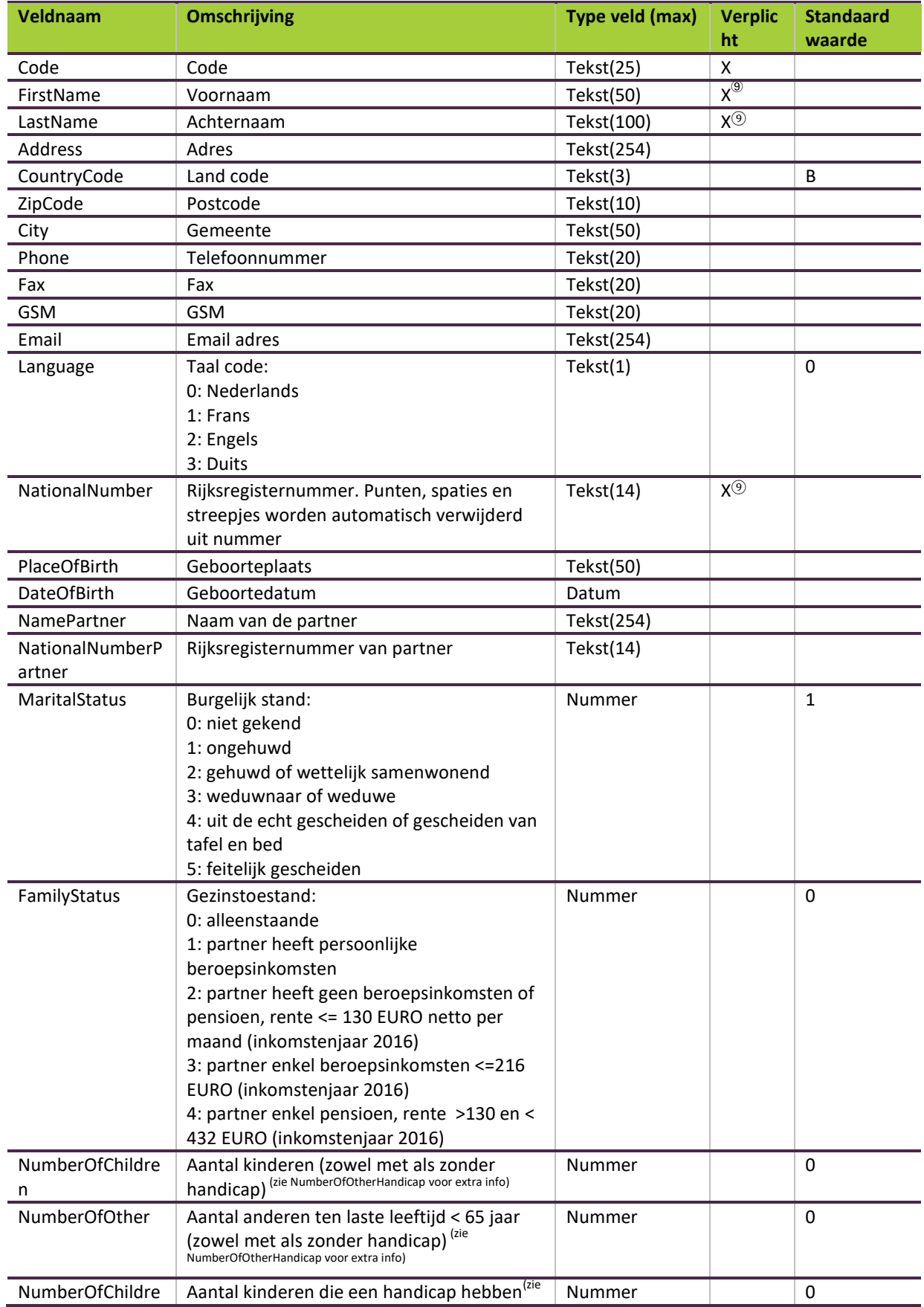

 $^{\circledast}$  Rijkregisternummer of achternaam en voornaam zijn verplicht

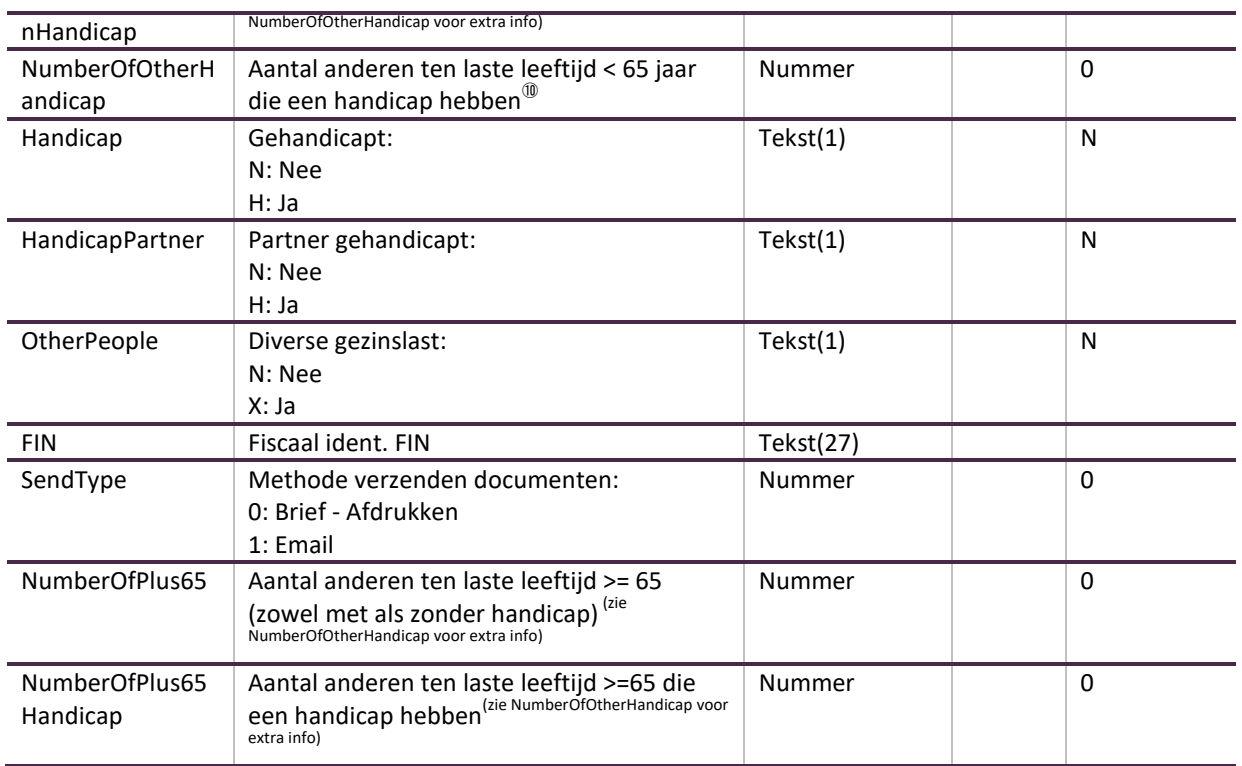

 $^{\circledast}$  Indien een persoon 3 kinderen ten laste heeft waarvan 1 kind met een handicap dan zal veld NumberOfChilderen 3 zijn en veld NumberOfChilderenHandicap 1 zijn. Dezelfde wijze moet toegepast worden voor anderen ten laste.

## <span id="page-18-0"></span>**3.3.3** Dossierverantwoordelijken

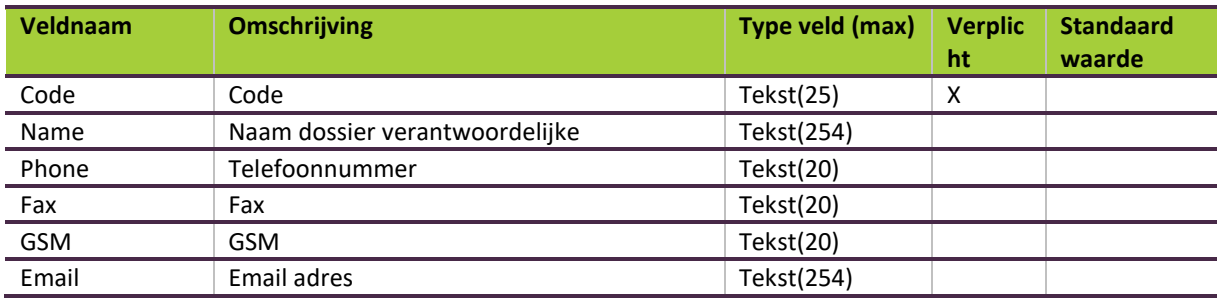

#### <span id="page-18-1"></span>**3.3.4** Link aangever-bedrijfsleider

Dit bestand beschrijft welke bedrijfsleider tot welk dossier behoort. Een bedrijfsleider kan dus behoren tot meerdere dossiers en een dossier kan meerdere bedrijfsleiders hebben.

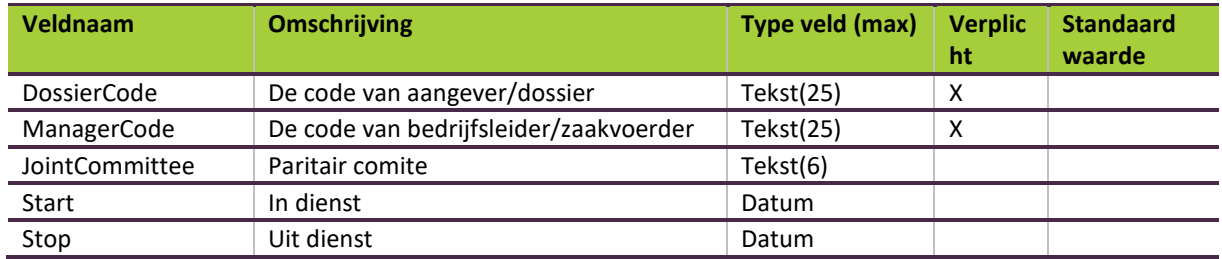

<span id="page-19-1"></span><span id="page-19-0"></span>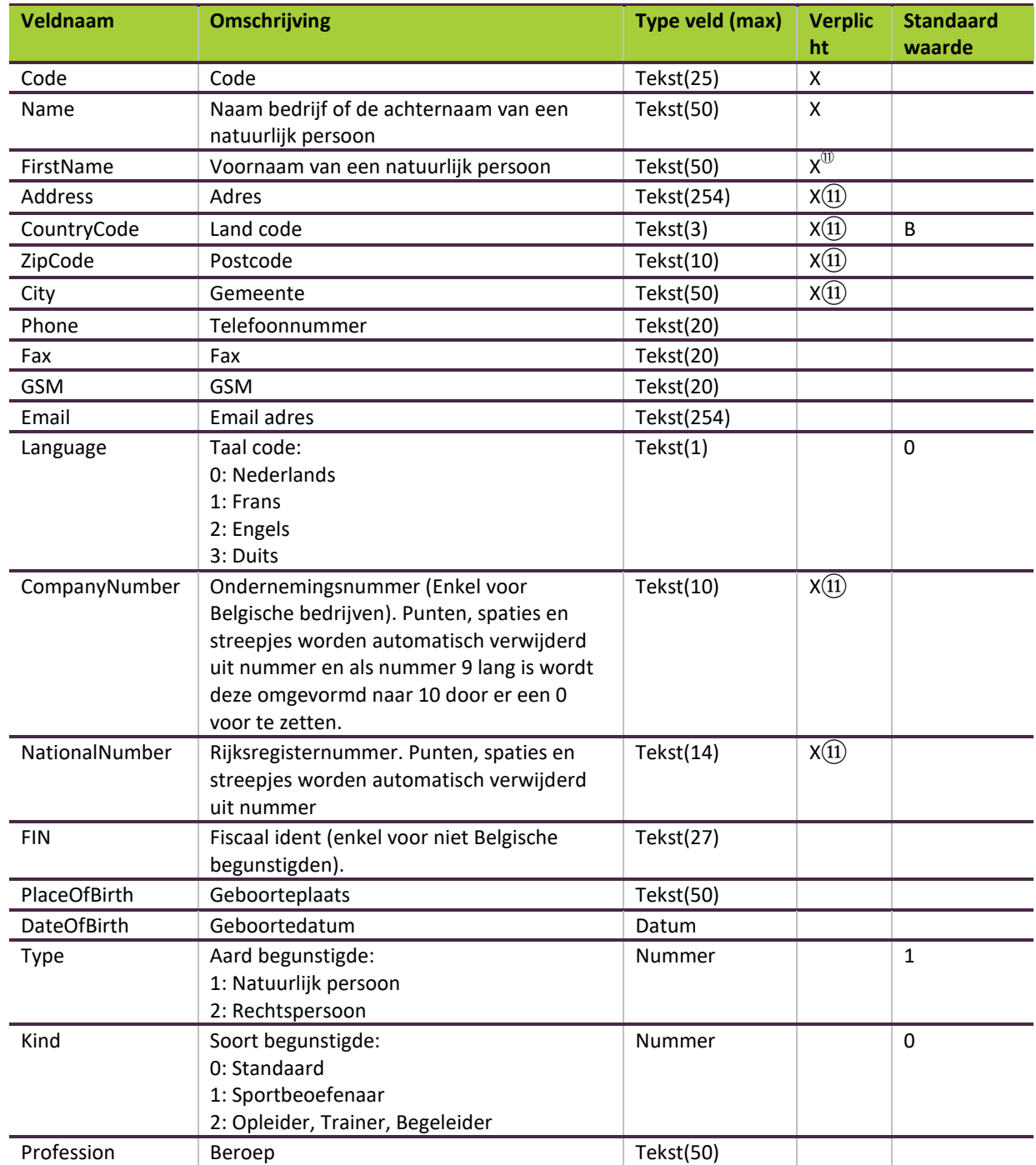

 $^{\text{\textregistered}}$  Afhankelijk van aard begunstigde is bepaalde data verplicht:

- 1. Voor natuurlijke personen moet ofwel rijksregisternummer ofwel naam, voornaam en volledig adres ofwel zijn ondernemingsnummmer ingevuld worden.
- 2. Voor een Belgisch bedrijf moet altijd ondernemingsnummer ingevuld worden
- 3. Voor buitenlandse begunstigden zo volledig mogelijk invullen (naam, voornaam, adres, ...)

#### <span id="page-20-0"></span>**3.3.6** Fiche 281.50

**De bedragen die hieronder vermeld staan zijn uitgedrukt in eurocent**. Maw er komt geen decimaal scheidingsteken voor in de getallen. Als u het bedrag 100,05 EUR heeft dan moet dit ingevuld worden als 10005 bij de velden waar een bedrag moet ingevuld worden.

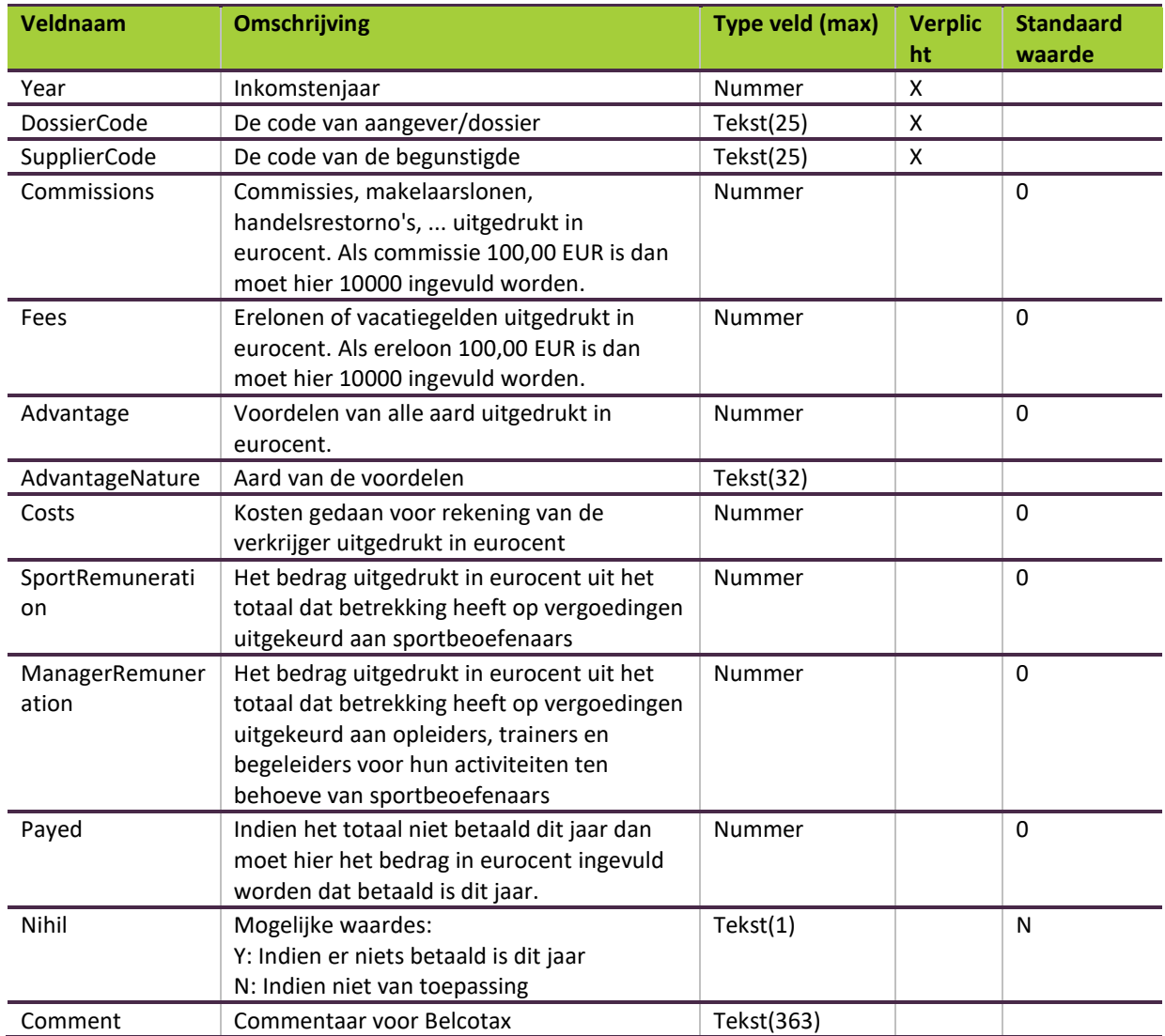

#### <span id="page-21-0"></span>**3.4** Voorbeeld Excel bestand

De CSV bestanden kunnen aangemaakt worden via Excel. Hierbij moet het volgende gedaan worden:

Eerste rij bevat de veldnamen

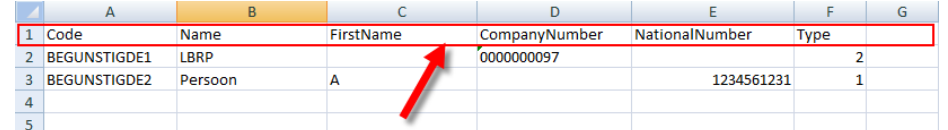

- De volgende rijen bevatten de data dat moet geïmporteerd worden
- Zorg dat datums en getallen in het juiste formaat worden geformatteerd zoals hierboven beschreven. Door rechtermuis te klikken op een cel kan de formattering ingesteld worden. Hierbij kan dus ingesteld worden dat de formattering van een datum veld jjjjmmdd moet zijn. Hieronder een voorbeeld om de datum 25/01/1951 te laten formattering zoals deze nodig is voor Belcofin.

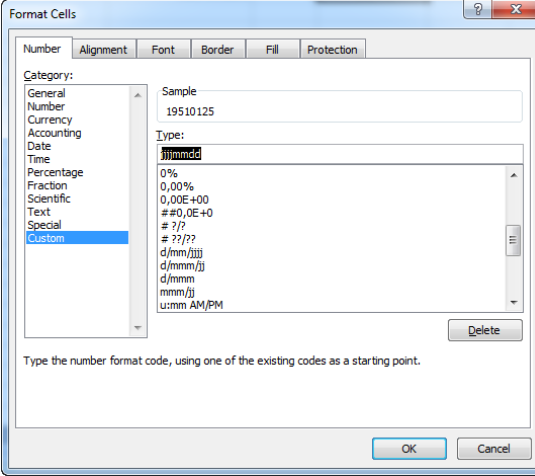

 Excel bestand kunt u bewaren als .xls of .xlsx bestand. Maar een .xls of .xlsx bestand kan niet geïmporteerd worden in Belcofin. Hiervoor moet het bestand eerst bewaard worden als eens "Text (Tab delimited) (\*.txt)" bestand.

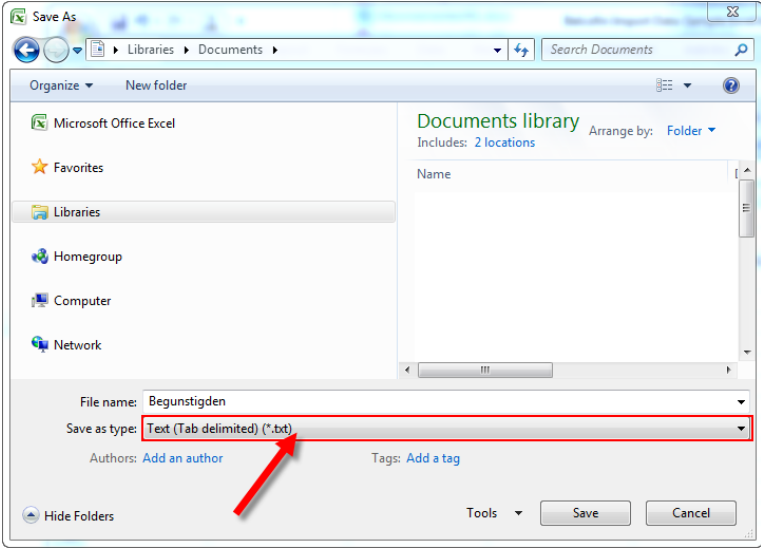